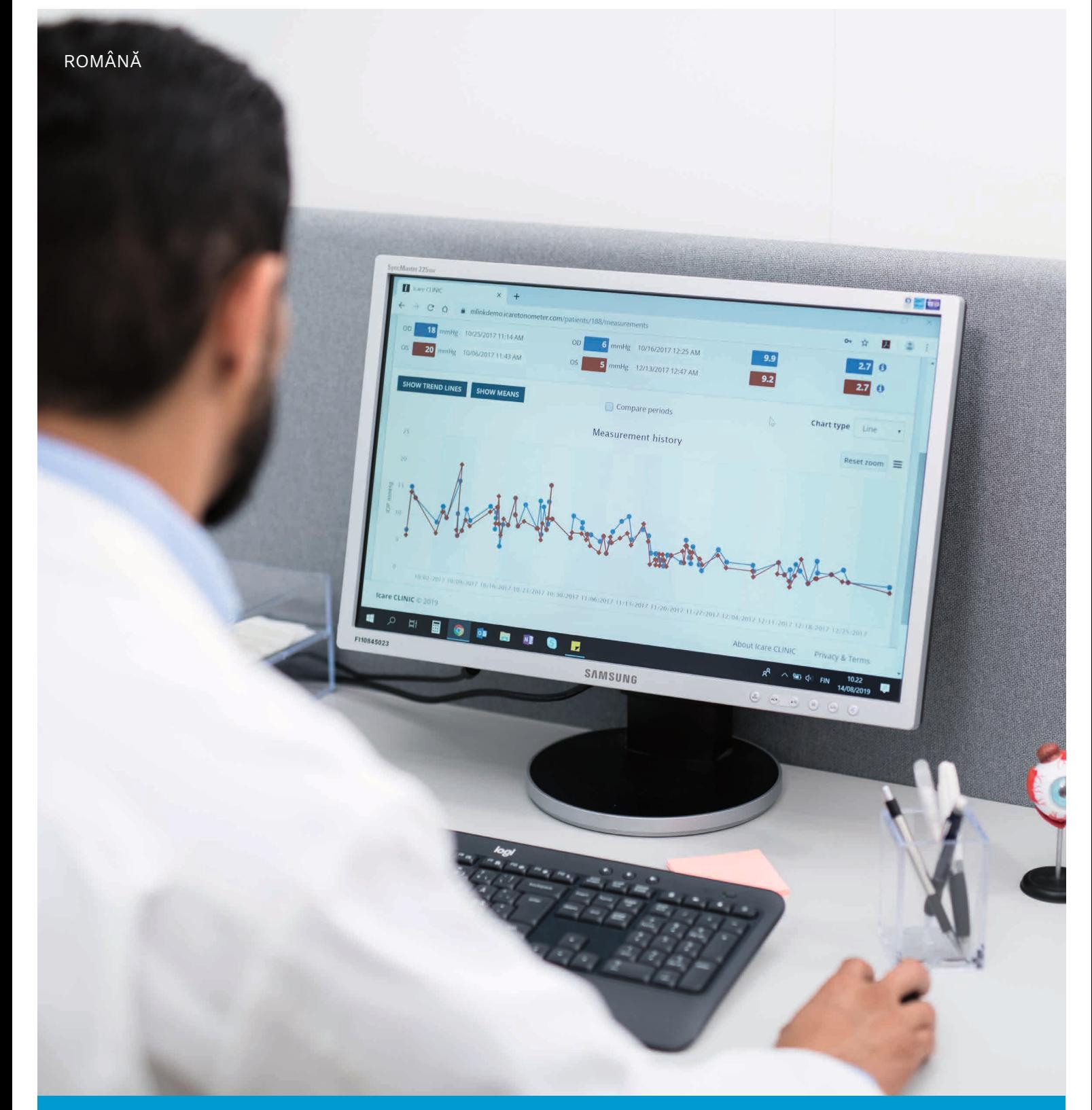

# iCare CLINIC și EXPORT Manual de utilizare **pentru pacienți**

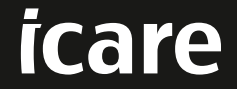

iCare CLINIC (Tip: TS02) și iCare EXPORT (Tip: TS03) - Manual de utilizare pentru pacienți

Informațiile din acest document pot fi modificate fără o notificare prealabilă. Într-o situație de conflict, prevalează versiunea în limba engleză.

Drepturi de autor © 2023 Icare Finland Oy

Fabricat în Finlanda

Acest dispozitiv este conform cu: Regulamentul privind dispozitivele medicale (RDM) 2017/745

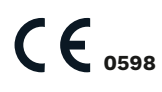

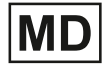

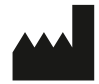

**Icare Finland Oy** Äyritie 22 , FI-01510 Vantaa, Finlanda Tel. +358 9 8775 1150 **www.icare-world.com**, **info@icare-world.com**

# **Cuprins**

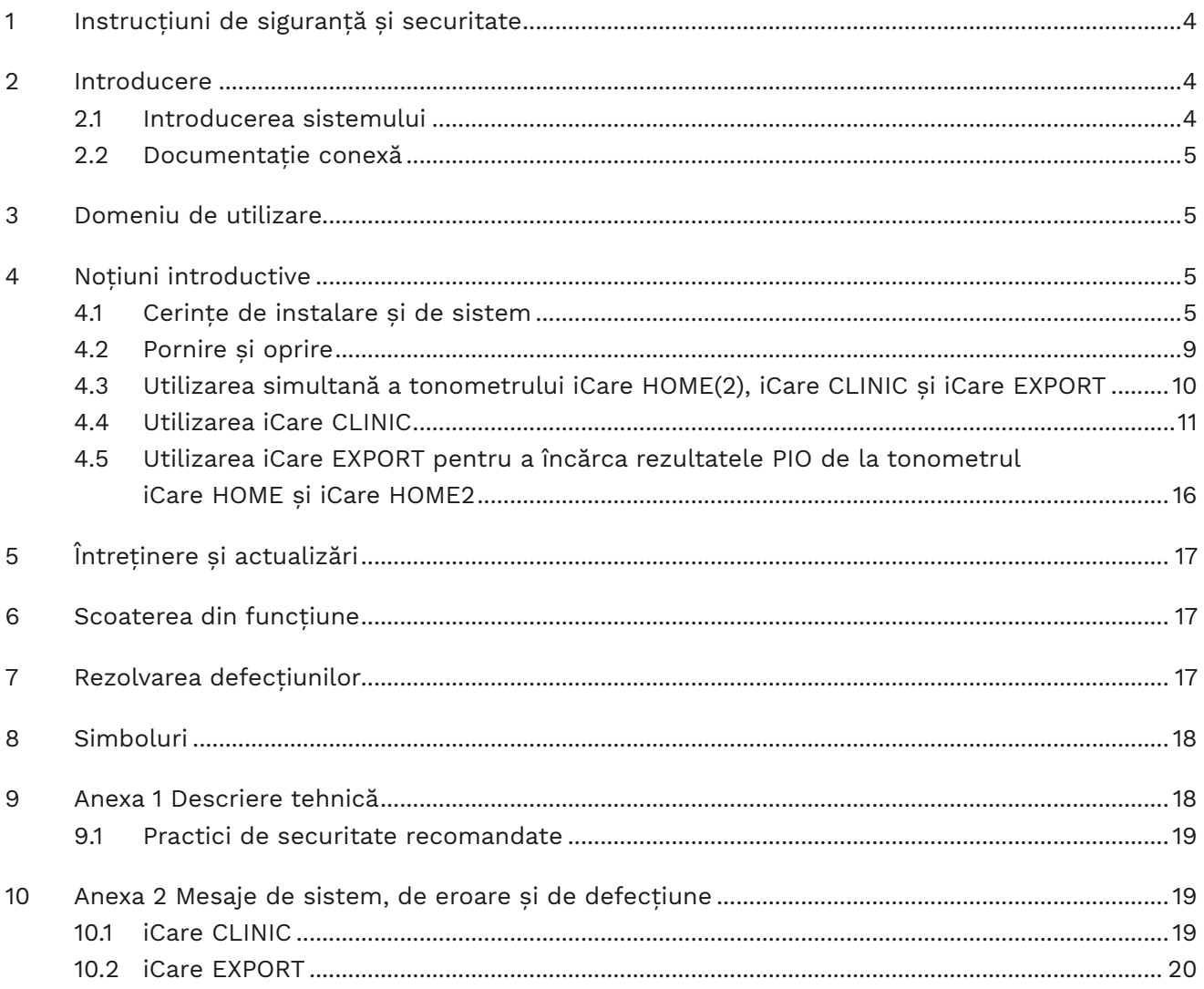

# <span id="page-3-0"></span>**1 Instrucțiuni de siguranță și securitate**

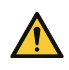

**ATENȚIE!** Este important ca ceasul intern al tonometrului iCare HOME(2) să fie actualizat în timpul măsurătorilor. Este posibil ca ora ceasului să trebuiască să fie actualizată dacă tonometrul a fost depozitat fără baterii, dacă bateriile s-au descărcat sau dacă utilizatorul tonometrului s-a deplasat într-un alt fus orar. Prin urmare, în aceste situații, se recomandă să conectați tonometrul la computer cu ajutorul cablului furnizat și să porniți iCare EXPORT. Ceasul intern este actualizat automat la ora computerului conectat.

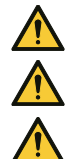

ATENȚIE! Asigurați-vă că computerul pe care rulează iCare EXPORT este setat la ora și la data corecte.

ATENȚIE! Consultați întotdeauna furnizorul dvs. de servicii medicale înainte de a vă schimba tratamentul.

ATENȚIE! Nu partajați numele de utilizator și parola iCare CLINIC cu alți utilizatori ai software-ului.

# **2 Introducere**

#### **2.1 Introducerea sistemului**

Acesta este manualul de utilizare pentru pacienți pentru aplicațiile iCare CLINIC și EXPORT.

În acest document, iCare HOME(2) se referă atât la prima generație de tonometre iCare HOME, cât și la a doua generație HOME2, cu excepția cazului în care se specifică altfel.

Pentru instrucțiuni privind modul de utilizare a aplicației PATIENT2, consultați manualele de utilizare PATIENT2.

**iCare CLINIC** este un serviciu software bazat pe browser, gestionat de cadre medicale, conceput pentru vizualizarea datelor de măsurare a PIO. Consultați capitolul [4.4](#page-10-1) referitor la utilizarea serviciului iCare CLINIC.

**iCare EXPORT** este o aplicație desktop pentru instalarea pe un computer pe care rulează un sistem de operare MS Windows. Este conceput pentru a încărca rezultatele măsurătorilor PIO de la tonometrele iCare HOME(2) în baza de date a serviciului iCare CLINIC. iCare EXPORT poate fi utilizată, de asemenea, pentru a vizualiza rezultatele PIO stocate într-un tonometrul iCare HOME(2) și pentru a stoca rezultatele PIO într-un fișier local. Consultați capitolul [4.5](#page-15-1) referitor la utilizarea aplicației iCare EXPORT.

**iCare CLOUD** este conceput pentru ca pacienții să creeze un cont privat pentru stocarea și vizualizarea rezultatelor măsurătorilor cu dispozitivul iCare HOME(2). Pentru informații despre cum să configurați un cont privat în iCare CLOUD, citiți Ghidul de noțiuni introductive pentru iCare HOME sau iCare HOME2, care se găsește în ambalajul de vânzare al produsului.

**NOTĂ:** Tonometrul iCare HOME(2) poate fi conectat fie la iCare CLINIC, fie la iCare CLOUD, dar nu la ambele. Pacienții își pot stoca datele de măsurare într-un cont privat în iCare CLOUD, dacă tonometrul lor nu este înregistrat în contul iCare CLINIC al unui cadru medical.

Interfața de utilizator iCare CLOUD este similară cu interfața de utilizator pentru pacienți iCare CLINIC. După crearea unui cont privat în iCare CLOUD, puteți urma instrucțiunile din capitolul "4.4 Utilizarea iCare [CLINIC"](#page-10-1)din acest manual pentru instrucțiuni privind modul de utilizare a iCare CLOUD.

Acest manual de utilizare se aplică pentru versiunea 1.7.x a serviciului iCare CLINIC și versiunea 2.2.x a aplicației iCare EXPORT, unde x indică o revizuire a întreținerii. Noi versiuni ale acestui manual de utilizare sunt create în funcție de necesități.

Se preconizează că iCare CLINIC va fi utilizată în unitățile sanitare obișnuite. Se preconizează că iCare EXPORT va fi utilizată în unitățile sanitare obișnuite sau la domiciliu.

Aplicațiile nu prezintă niciun risc rezidual neacceptabil sau efecte secundare nedorite și nu au nicio contraindicație

Incidente de siguranță: Raportați orice incident grav legat de software sau de un tonometru utilizat cu acesta autorității sanitare competente și producătorului sau reprezentantului acestuia. Pentru a raporta informații eronate din acest document, contactați info@icare-world.com.

#### <span id="page-4-0"></span>**2.2 Documentație conexă**

Alte documente conexe sistemului sunt:

- Manual de utilizare pentru Android iCare PATIENT2
- Manual de utilizare pentru iOS iCare PATIENT2
- Ghid rapid iCare PATIENT2 și EXPORT
- Manual de utilizare iCare HOME
- Ghidul pacientului iCare HOME
- Manual de utilizare iCare HOME2
- Ghid rapid iCare HOME2
- Ghid de noțiuni introductive iCare HOME2

### **3 Domeniu de utilizare**

#### **Domeniul de utilizare a sistemului de software compus din iCare CLINIC și iCare EXPORT este, per software:**

- iCare CLINIC este un software destinat stocării și vizualizării datelor de măsurare oftalmologică și transferului acestora către sisteme externe, în sprijinul procesului de luare a deciziilor clinice.
- iCare EXPORT este o aplicație software destinată transferului datelor de măsurare oftalmologică către iCare CLINIC sau către un sistem extern. De asemenea, are capacitatea de a afișa datele de măsurare oftalmologică.

iCare CLINIC și iCare EXPORT sunt indicate pentru utilizare de către cadrele medicale și de către neprofesioniști.

### <span id="page-4-1"></span>**4 Noțiuni introductive**

iCare CLINIC și iCare CLOUD sunt utilizate printr-o conexiune la internet. Pentru ca dvs. să puteți utiliza iCare CLINIC, furnizorul dvs. de servicii medicale trebuie să se aboneze la iCare CLINIC. După ce furnizorul dvs. de servicii medicale a activat accesul dvs. la iCare CLINIC, veți primi un e-mail (intitulat "Alegeți o parolă pentru contul dvs. iCare") cu informații despre modul în care să accesați serviciul.

În cazul în care medicul dvs. nu este abonat la iCare CLINIC, puteți utiliza iCare CLOUD pentru a stoca și vizualiza datele PIO. Pentru a începe să utilizați iCare CLOUD, trebuie să creați un cont privat conform instrucțiunilor din Ghidul de noțiuni introductive disponibil în ambalajul de vânzare iCare HOME2.

**NOTĂ:** Rezultatele măsurătorilor pe care le efectuați cu tonometrul dvs. înainte ca acesta să fi fost înregistrat în iCare CLINIC sau în iCare CLOUD nu vor fi disponibile în iCare CLINIC sau în iCare PATIENT2.

Utilizatorii au nevoie de iCare EXPORT sau iCare PATIENT2 pentru a încărca datele PIO în baza de date iCare CLINIC. Fișierul de instalare iCare EXPORT poate fi descărcat din meniul Ajutor din iCare CLINIC.

A se vedea [4](#page-4-1) pentru informații despre instalarea și pornirea iCare CLINIC și iCare EXPORT. A se vedea capitolul [4.3](#page-9-1) pentru o descriere a modului în care sunt utilizate de obicei aplicațiile iCare.

#### **4.1 Cerințe de instalare și de sistem**

iCare CLINIC este un serviciu furnizat de pe un server situat pe internet. Acesta nu necesită instalarea de către pacient. Pentru a instala iCare EXPORT, aveți nevoie de privilegii de administrator pe un computer utilizat.

#### **4.1.1 Cerințe de sistem pentru utilizarea iCare CLINIC și iCare CLOUD**

- Conexiune la internet
- Versiuni minime ale browserelor web: Edge (90.0.818.51 sau o versiune ulterioară), Chrome (v 100 sau o versiune ulterioară), Firefox (v 91 sau o versiune ulterioară) și Safari (13.1 sau o versiune ulterioară)

#### **4.1.2 Cerințe de sistem și instalarea iCare EXPORT**

#### **Cerințe minime privind computerul pentru iCare EXPORT:**

- Procesor Pentium x86 sau x64 de 1 GHz sau un procesor echivalent
- 512 MB RAM
- 512 MB de spațiu de stocare pe hard disk (plus 4,5 GB dacă .NET nu este deja instalat, a se vedea pasul 1)
- Conexiune USB 2.0
- Afișaj cu rezoluție de 800 x 600 cu 256 de culori
- Placă grafică compatibilă DirectX 9
- .NET Framework 4.6.1 sau o versiune ulterioară
- Sistem de operare: Windows 10 sau Windows 11
- Conexiune la internet (atunci când este utilizată pentru a încărca rezultatele în iCare CLINIC)

#### **Pentru a instala iCare EXPORT, urmați instrucțiunile din pașii următori:**

1. Faceți dublu clic pe fișierul **iCare EXPORT Setup.exe**. Apare o fereastră a expertului de configurare. Computerul va primi o notificare în cazul în care nu a fost instalat cadrul .NET de la Microsoft. (Urmați instrucțiunile afișate de computer pentru a instala cadrul .NET.). Faceți clic pe **Next (Înainte)**.

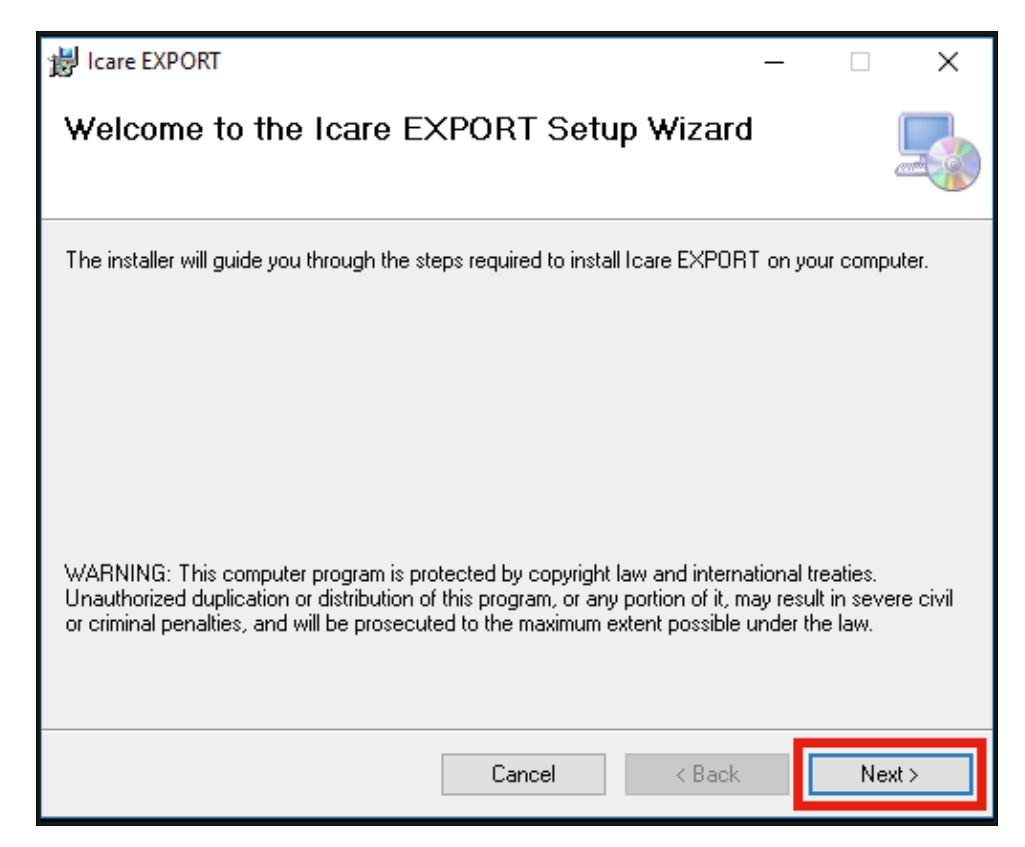

2. Apare o fereastră în care se solicită acordul cu privire la condițiile de licențiere. Confirmați condițiile bifând **I agree (Sunt de acord)** și faceți clic pe **Next (Înainte)**.

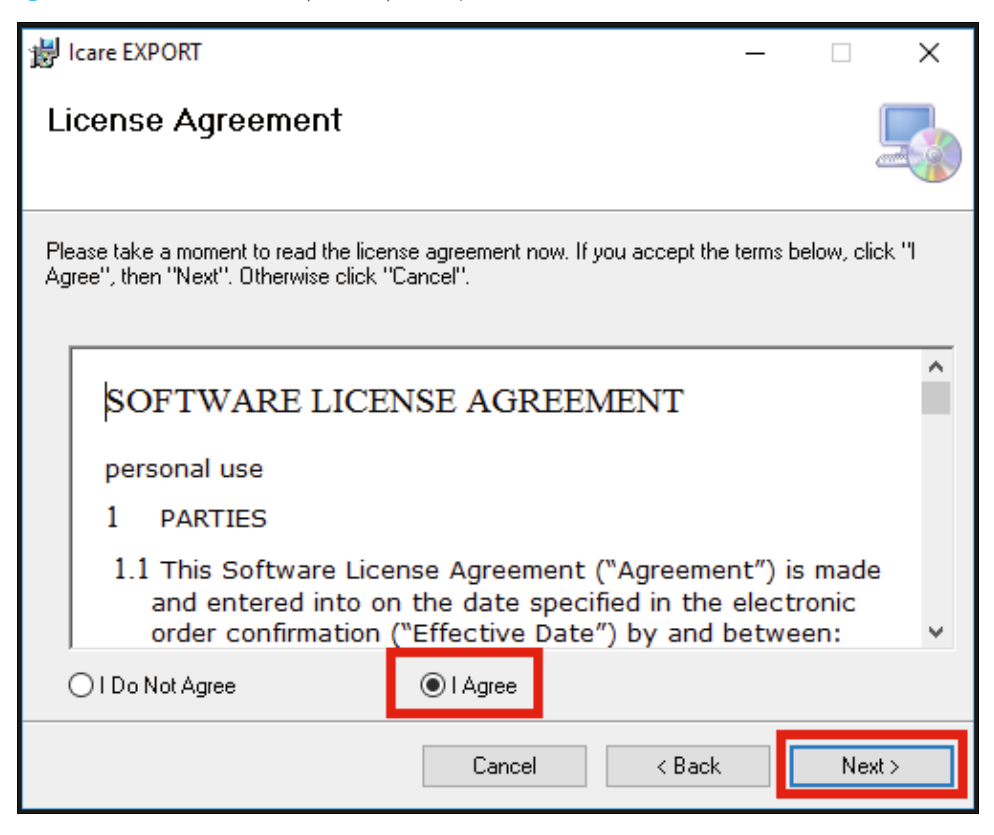

3. Apare o fereastră pentru selectarea folderului de instalare. Selectați un folder în care să instalați aplicația. Selectați **Everyone (Toată lumea)** pentru a permite ca iCare EXPORT să fie vizibilă pentru toți utilizatorii computerului; selectați **Just me (Doar eu)** pentru a restricționa utilizarea aplicației la utilizatorul care o instalează. Faceți clic pe **Next (Înainte)**.

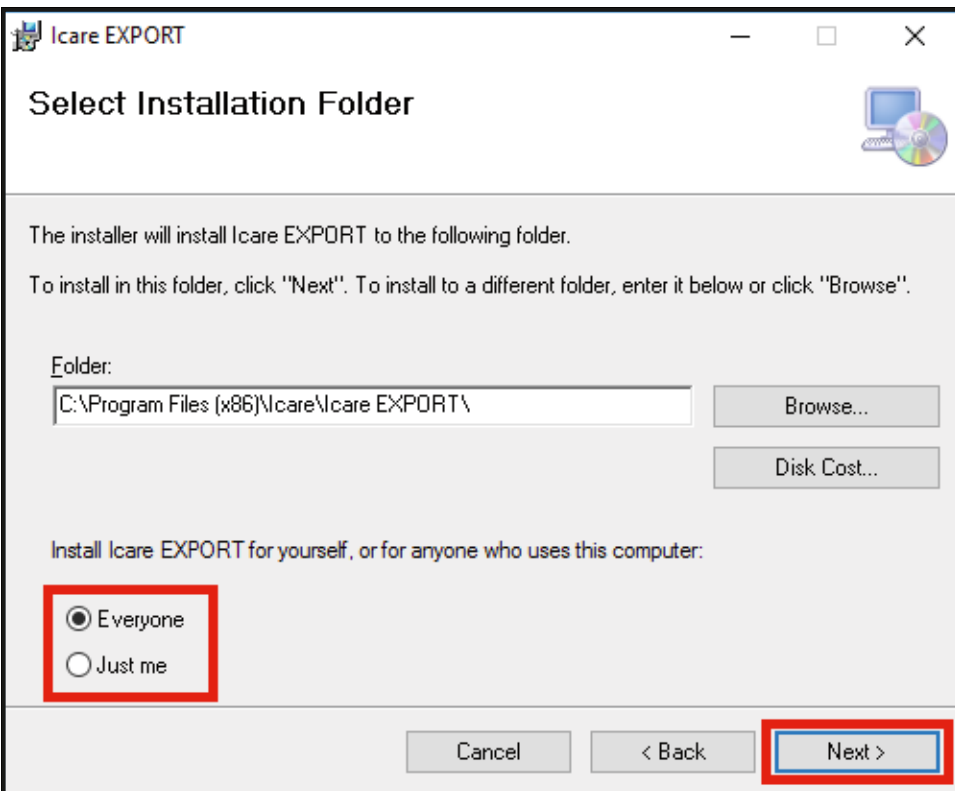

4. Alegeți să instalați iCare EXPORT în modul cloud sau în modul local. În modul cloud, iCare EXPORT trimite rezultatele măsurătorilor de pe dispozitiv către serviciul iCare CLINIC. Modul local trebuie selectat pentru a gestiona local în computerul utilizat rezultatele măsurătorilor PIO. Setarea modului poate fi schimbată după instalarea iCare EXPORT.

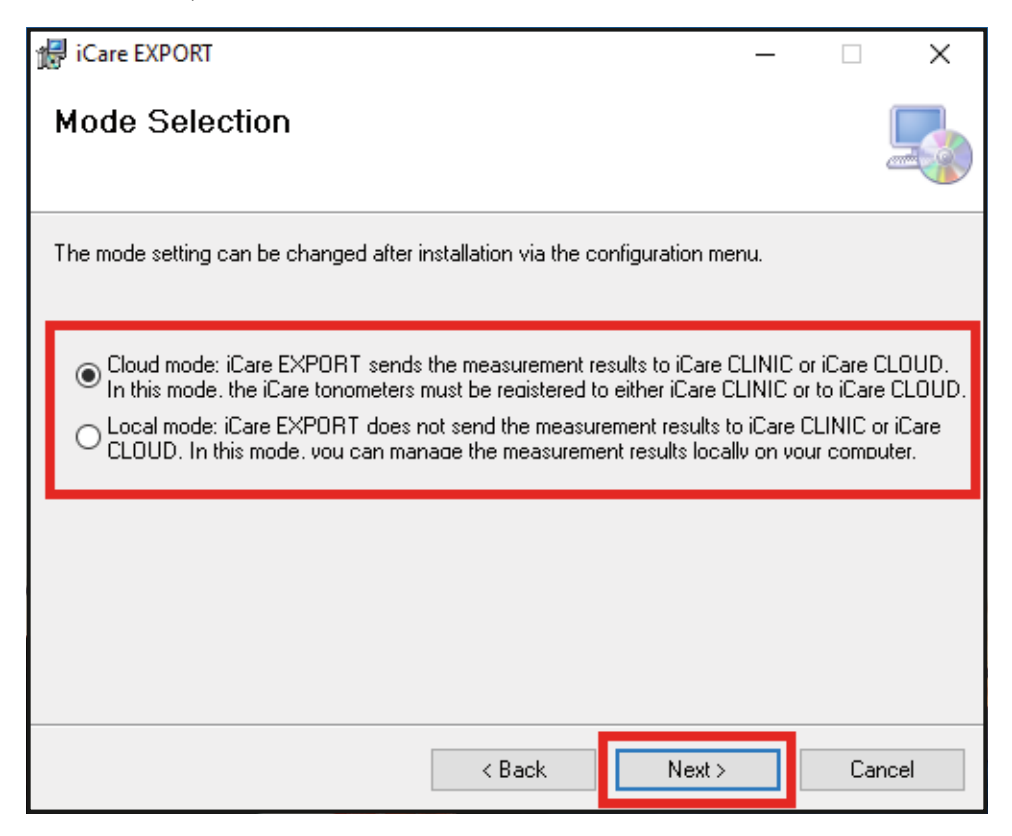

5. Apare o fereastră de confirmare a instalării iCare EXPORT. Faceți clic pe **Next (Înainte)** pentru a începe instalarea.

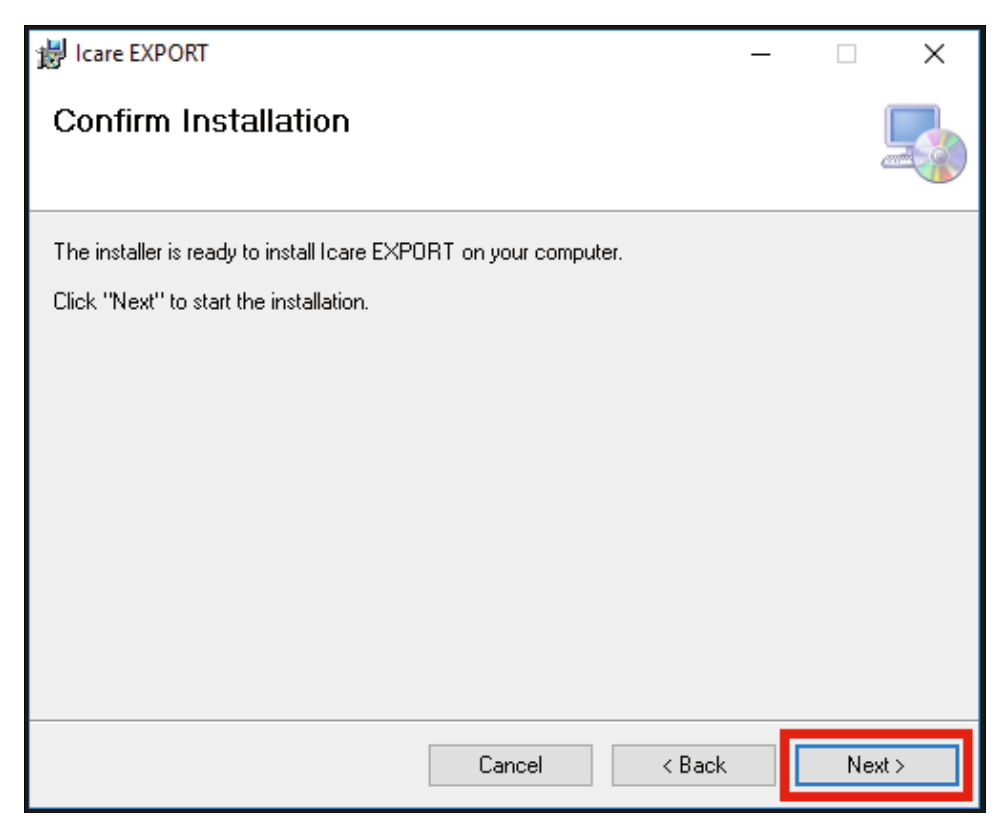

<span id="page-8-0"></span>6. Apare o fereastră care indică finalizarea instalării. Faceți clic pe **Close (Închidere)** pentru a finaliza procesul de instalare.

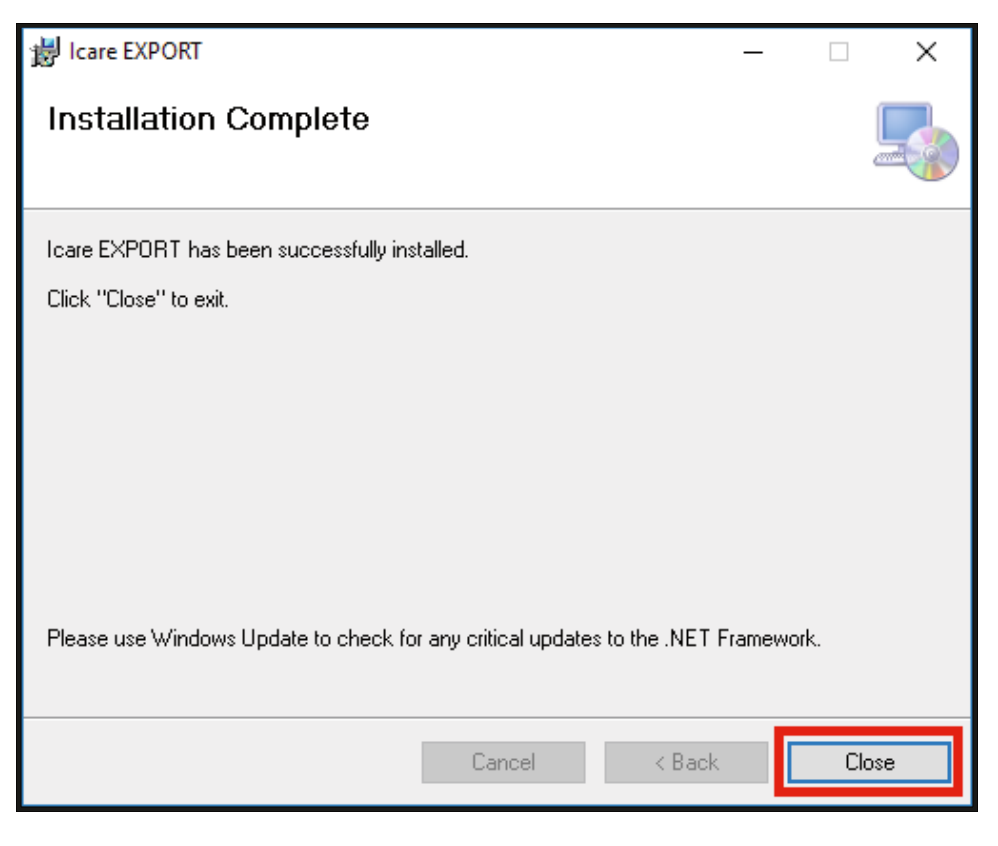

Acum sunteți gata să începeți utilizarea aplicației iCare EXPORT. Porniți aplicația făcând clic pe pictograma iCare EXPORT de pe desktopul computerului.

#### **4.2 Pornire și oprire**

Pentru a porni iCare CLINIC, deschideți un browser web pe pagina de conectare și conectați-vă cu adresa de e-mail și parola dvs. (ați primit anterior un e-mail prin care vi s-a solicitat să vă setați parola după ce furnizorul dvs. de servicii medicale v-a activat accesul la iCare CLINIC). Fila "Alte opțiuni de conectare" este destinată exclusiv utilizatorilor profesioniști.

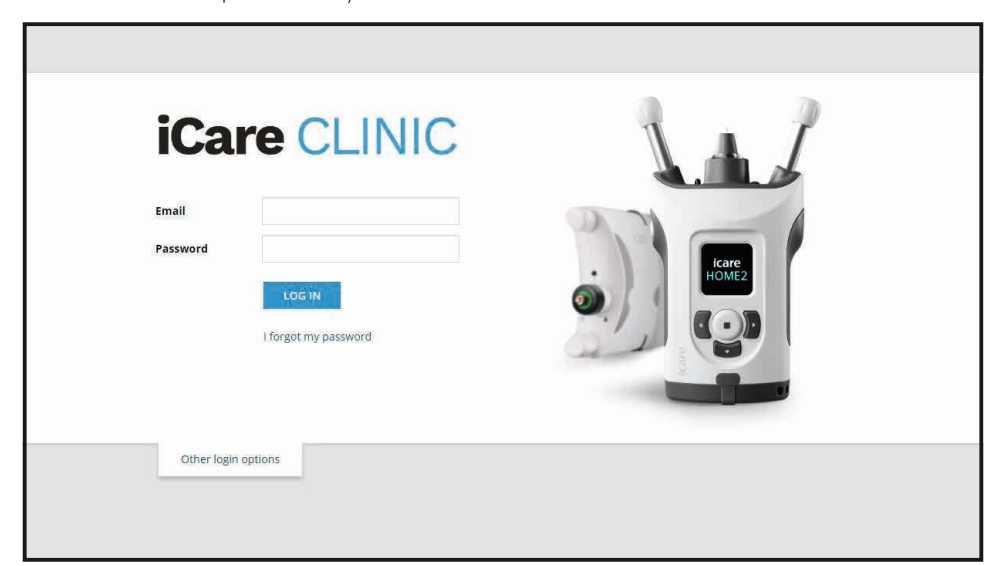

<span id="page-9-0"></span>Pentru a întrerupe utilizarea iCare CLINIC și a ieși, selectați funcția de deconectare din meniul derulant, accesat din colțul din dreapta sus al interfeței de utilizator.

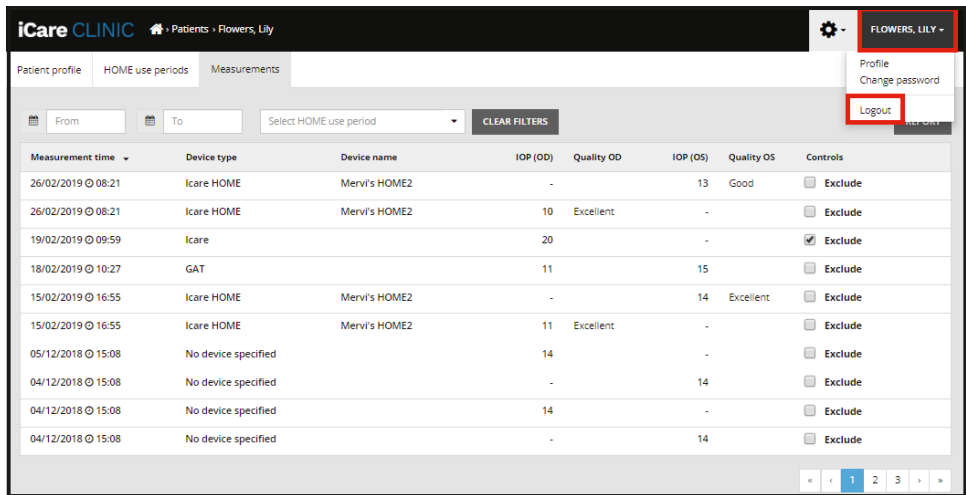

Pentru a porni iCare EXPORT, faceți clic pe pictograma de pe desktopul computerului. Pictograma este creată în timpul instalării iCare EXPORT.

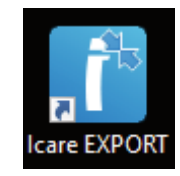

Pentru a opri iCare EXPORT, faceți clic pe simbolul de închidere (x) din colțul din dreapta sus al ferestrei aplicației.

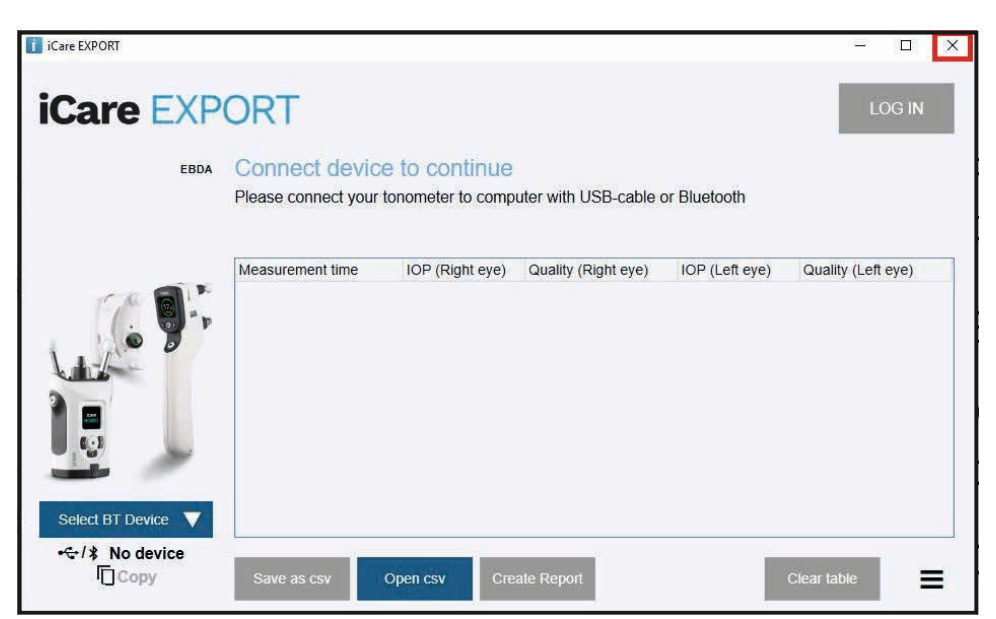

#### <span id="page-9-1"></span>**4.3 Utilizarea simultană a tonometrului iCare HOME(2), iCare CLINIC și iCare EXPORT**

În mod obișnuit, tonometrul iCare HOME(2) și aplicațiile iCare CLINIC și iCare EXPORT sunt utilizate după cum urmează:

1. Automăsurați-vă conform instrucțiunilor furnizorului dvs. de servicii medicale.

<span id="page-10-0"></span>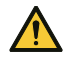

**ATENȚIE!** Este important ca ceasul intern al tonometrului iCare HOME(2) să fie actualizat în timpul măsurătorilor. Este posibil ca ora ceasului să trebuiască să fie actualizată dacă tonometrul a fost depozitat fără baterii, dacă bateriile s-au descărcat sau dacă utilizatorul tonometrului s-a deplasat într-un alt fus orar. Prin urmare, în aceste situații, se recomandă să conectați tonometrul la computer cu ajutorul cablului furnizat și să porniți iCare EXPORT. Ceasul intern este actualizat automat la ora computerului conectat.

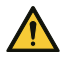

ATENȚIE! Asigurați-vă că computerul pe care rulează iCare EXPORT este setat la ora și la data corecte.

- 2. După ce vă automăsurați PIO o dată sau de mai multe ori, puteți utiliza iCare EXPORT pe computerul dvs. pentru a încărca rezultatele PIO de la tonometru în baza de date iCare CLINIC sau iCare CLOUD. Puteți efectua încărcarea în orice moment convenabil pentru dvs.
- 3. Puteți apoi să vă conectați la iCare CLINIC pentru a vizualiza rezultatele măsurătorilor, cu permisiunea furnizorului dvs. de servicii medicale. **Sau** vă puteți conecta la iCare CLOUD cu acreditările pe care le-ați obținut atunci când ați creat un cont privat.

Rețineți că pentru a descărca rezultatele măsurătorilor de la tonometrul iCare HOME(2), puteți alege oricând să folosiți computerul cu iCare EXPORT sau smartphone-ul sau tableta cu aplicația iCare PATIENT2 - oricare dintre acestea este cea mai convenabilă.

#### <span id="page-10-1"></span>**4.4 Utilizarea iCare CLINIC**

Acest capitol descrie modul de utilizare a iCare CLINIC. Utilizarea iCare CLOUD este identică, iar instrucțiunile sunt valabile și pentru utilizarea contului privat iCare CLOUD.

#### **4.4.1 Introducere în interfața de utilizator a iCare CLINIC**

**Profilul pacientului** afișează informațiile dvs. personale. Aceste informații includ setările personale pentru suportul pentru frunte și pentru obraz. Trebuie să verificați dacă aceste setări sunt aceleași cu cele documentate în profilul pacientului înainte de automăsurare. Nu puteți modifica singur informațiile din profilul dvs. de pacient.

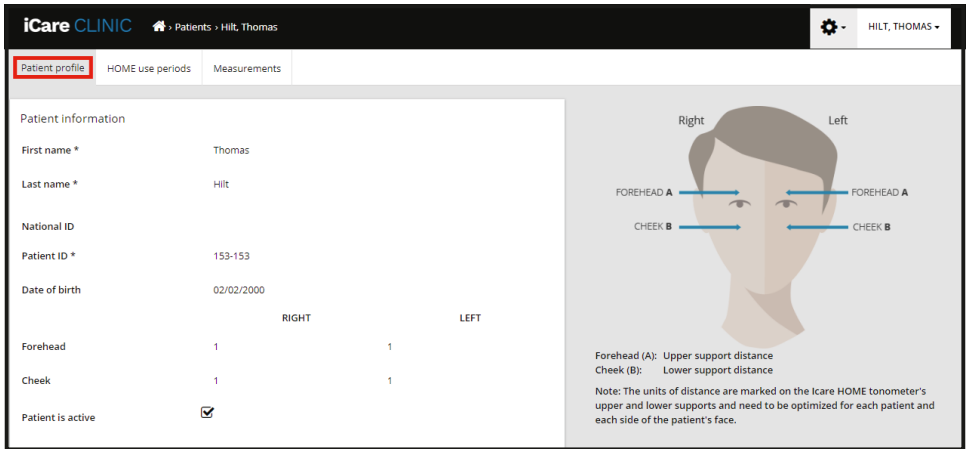

**Lista cu HOME use periods (Perioadele de utilizare HOME)** arată perioadele în care ați efectuat anterior automăsurători PIO cu tonometrul iCare HOME(2).

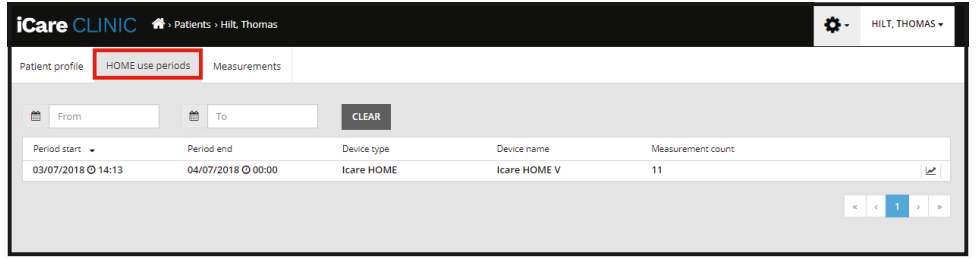

**Measurement list (Lista de măsurători)** afișează măsurătorile dvs., fie că este vorba de citirile automăsurate (indicate prin tipul de dispozitiv iCare HOME(2)), fie cele măsurate de furnizorul dvs. de servicii medicale. În mod implicit, sunt afișate măsurătorile PIO din cea mai recentă perioadă de utilizare a HOME(2). OD înseamnă ochiul drept. OS înseamnă ochiul stâng.

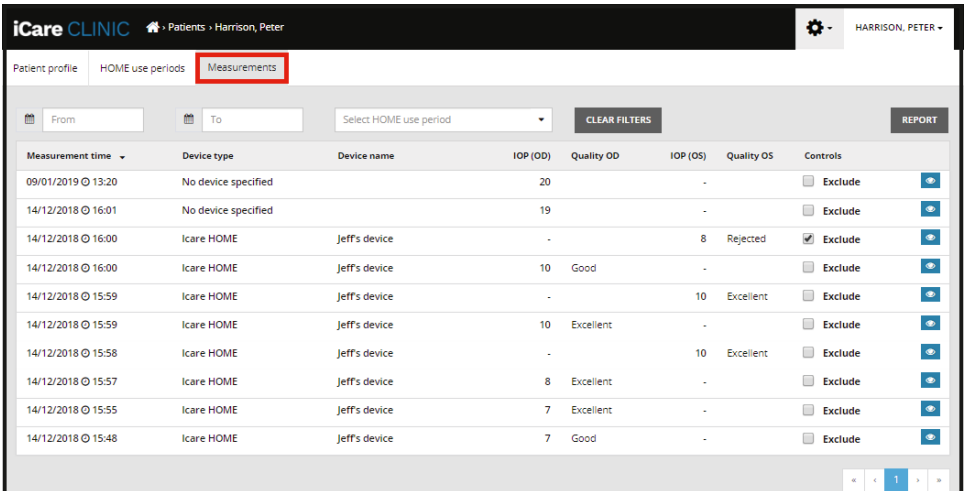

#### **4.4.2 Dezactivarea tonometrului în iCare CLOUD**

Puteți dezactiva tonometrul în iCare CLOUD. Faceți clic pe **Devices (Dispozitive)** și apoi faceți clic pe **Deactivate (Dezactivare)**. Acest lucru va încheia perioada de utilizare HOME în curs și va elimina dispozitivul din contul dvs. După dezactivare, nu veți mai putea transfera rezultatele măsurătorilor în contul dvs. iCare CLOUD.

**NOTĂ!** Dezactivarea dispozitivului dvs. va elimina tonometrul permanent din contul dvs.

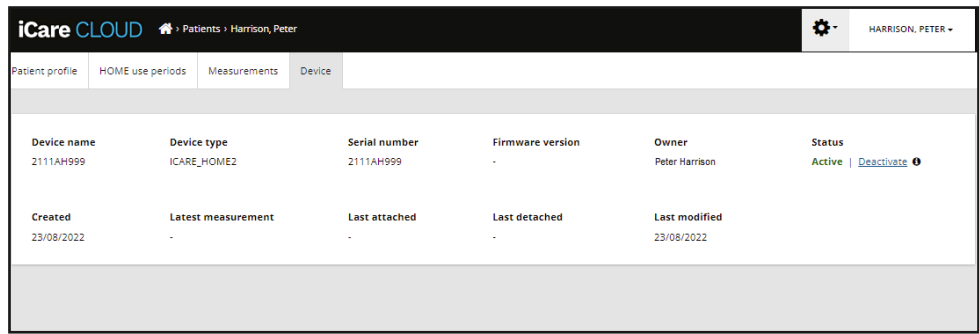

Puteți în continuare să vedeți rezultatele măsurătorilor și să vă conectați la contul dvs. în iCare CLOUD după dezactivarea tonometrului.

#### **4.4.3 Gestionarea rezultatelor PIO și crearea rapoartelor**

Măsurătorile PIO sunt enumerate în fila **Measurements (Măsurători)**. OD înseamnă ochiul drept. OS înseamnă ochiul stâng. Măsurătorile enumerate pot fi filtrate fie prin introducerea datelor **From (De la)** și **To (Până la)**, fie prin selectarea unei perioade de utilizare a dispozitivului HOME(2) din lista derulantă **Select (Selectare)** perioadă.

Calitatea măsurătorii, astfel cum este calculată de tonometru, este afișată în dreapta valorii PIO afișate. Termenul **Excellent (Excelent)** pentru calitate indică o variație scăzută între datele PIO eșantionate de tonometru în timpul unei măsurători. Termenul **Good (Bine)** indică o variație destul de redusă între datele eșantionate. **Satisfactory (Satisfăcător)** indică o variație mai mare, dar totuși acceptabilă, a datelor eșantionate pentru valori ale PIO de 19 mmHg sau mai mici. **Rejected (Respins)** indică o variație mare a datelor eșantionate și rezultatul măsurătorii PIO nu trebuie utilizat pentru determinarea clinică.

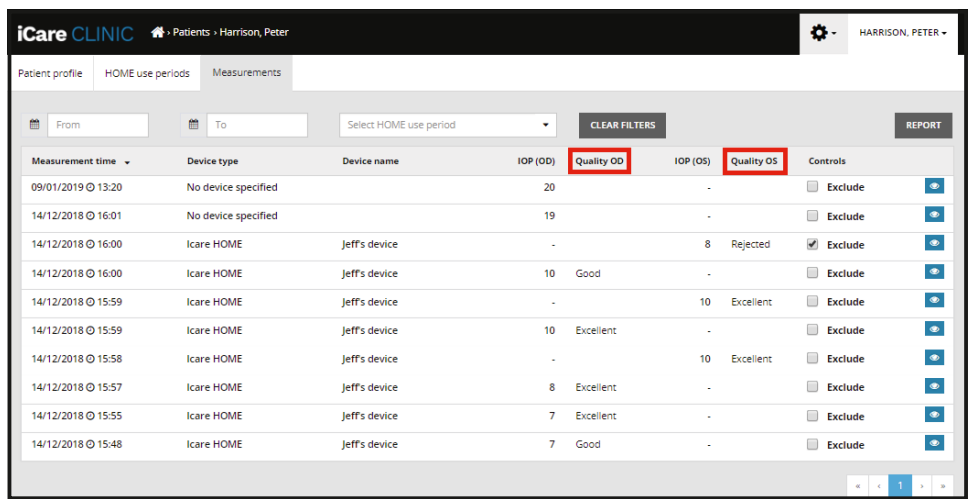

Se creează un raport PIO din rândurile de date de măsurare PIO enumerate. Cadrul medical poate exclude o măsurătoare bifând caseta Exclude (Excludere) de pe rândul de măsurători. Pentru a crea un raport, faceți clic pe butonul REPORT (RAPORT). Un raport prezintă un grafic cu timpul pe axa x și măsurătorile PIO de la ambii ochi (dacă au fost măsurați ambii) pe axa y.

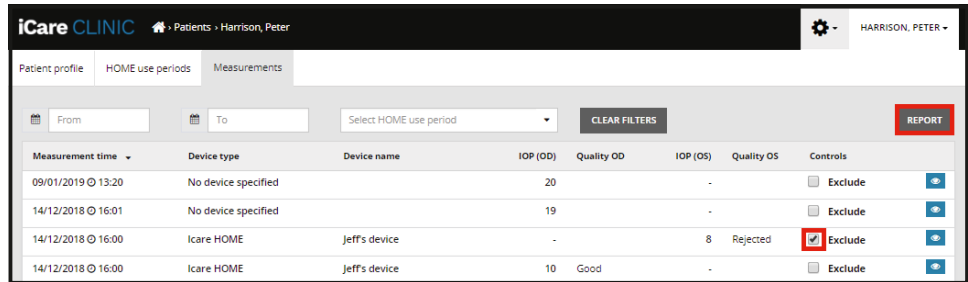

Timpul de măsurare și PIO calculată pentru măsurătorile individuale sunt dezvăluite prin deplasarea cursorului (cu ajutorul mouse-ului computerului) peste rezultatele măsurătorilor PIO de pe grafic. Utilizatorul poate mări graficul prin deplasarea cursorului peste grafic ținând apăsat butonul din stânga al mouse-ului computerului (colorând graficul). Statisticile care descriu datele variază în funcție de zoomul folosit de utilizator și sunt recalculate dinamic pentru afișare.

Formatul graficului poate fi modificat cu ajutorul meniului **Chart type (Tip de diagramă)**. Tipul de diagramă **Line (cu Linii)** conectează punctele de date prezentate cu linii directe.

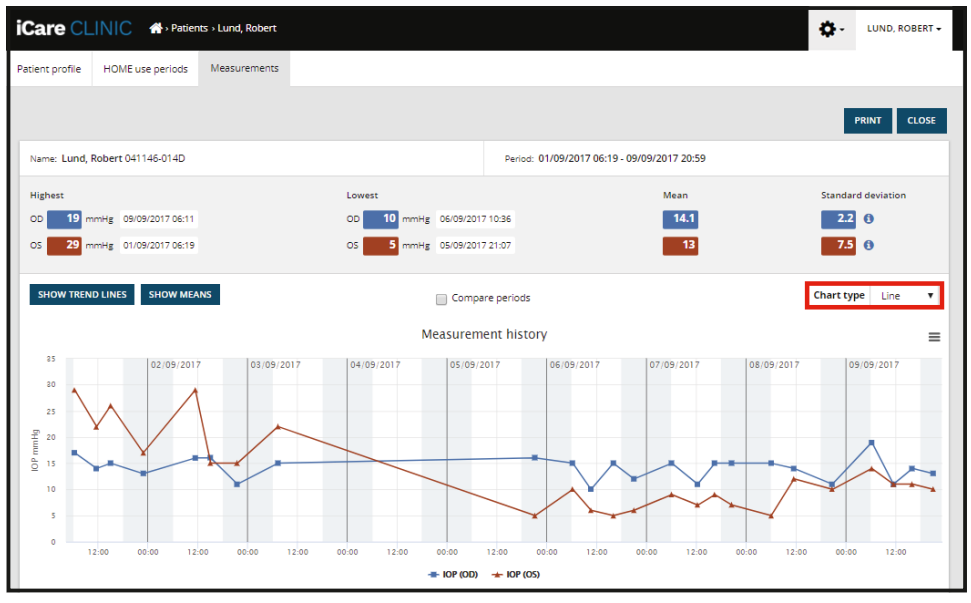

*Tip de diagramă cu Linii*

Tipul de diagramă **Scatter (de Dispersie)** afișează punctele de date fără a le conecta cu linii.

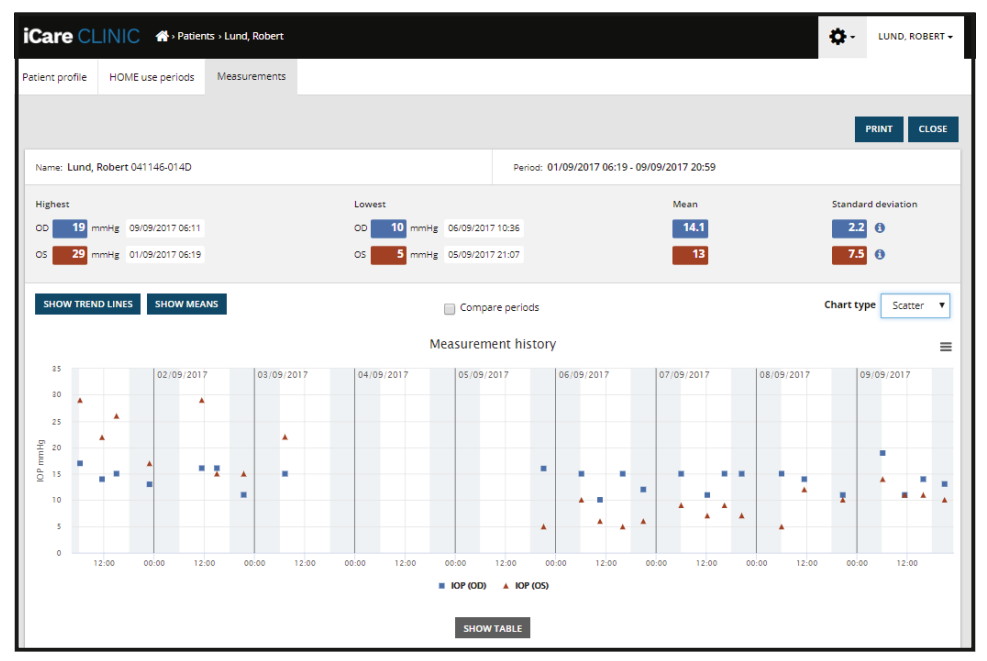

*Tip de diagramă de Dispersie*

Tipul de diagramă **Diurnal (Diurnă)** poziționează toate punctele de date PIO pe o axă x de 24 de ore. Astfel, toate punctele de date măsurate în același moment al zilei vor fi afișate în același punct pe axa x. Punctele de date PIO din fiecare zi sunt conectate cu linii directe.

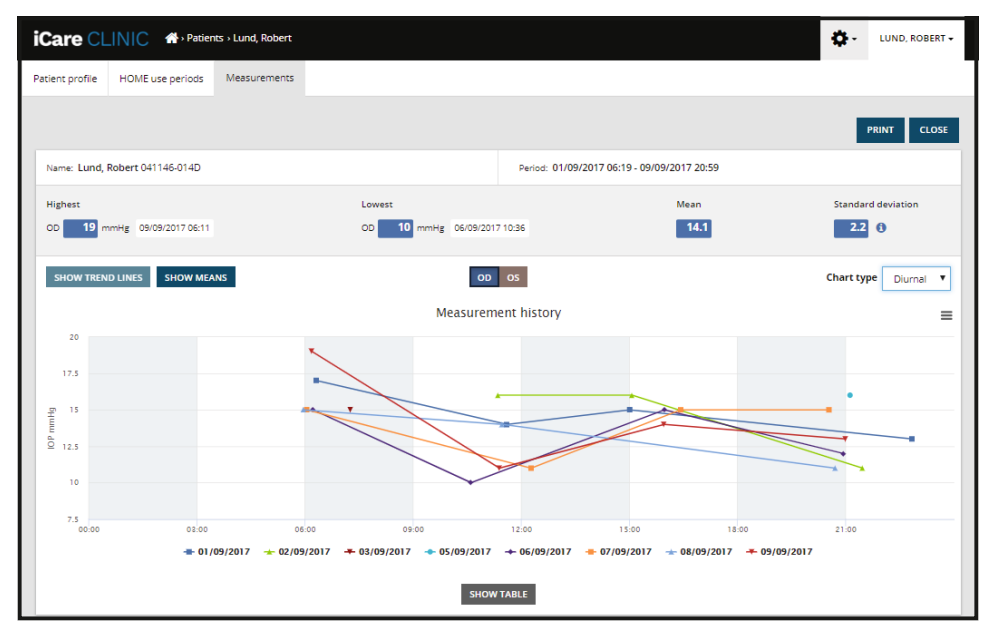

*Tip de diagramă Diurnă*

Tipul de diagramă **Diurnal Periods (Perioade de diurnă)** poziționează punctele de date PIO combinate în intervale de timp de trei ore pe o axă x de 24 de ore. Punctele de date combinate măsurate afișează valoarea medie a măsurătorilor din intervalul de timp de trei ore. Punctele de date PIO din fiecare interval de timp sunt conectate cu linii directe. Graficul prezintă barele de deviere standard pentru intervale de timp de trei ore pe perioada de măsurători selectată.

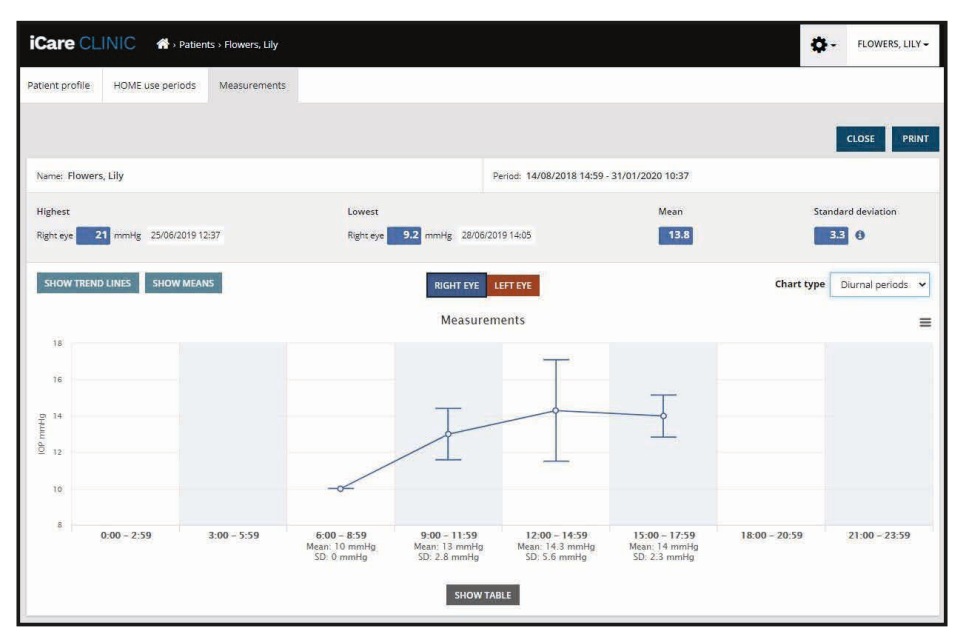

*Tip de diagramă Perioade Diurne*

Dacă se bifează caseta de selectare **Compare periods (Compararea perioadelor)** atunci când este afișat tipul de diagramă **Line (cu Linii)**, utilizatorul poate selecta două subperioade din diagrama afișată și poate compara perioadele între ele, pentru fiecare ochi în parte. Subperioadele sunt selectate prin colorarea graficului afișat.

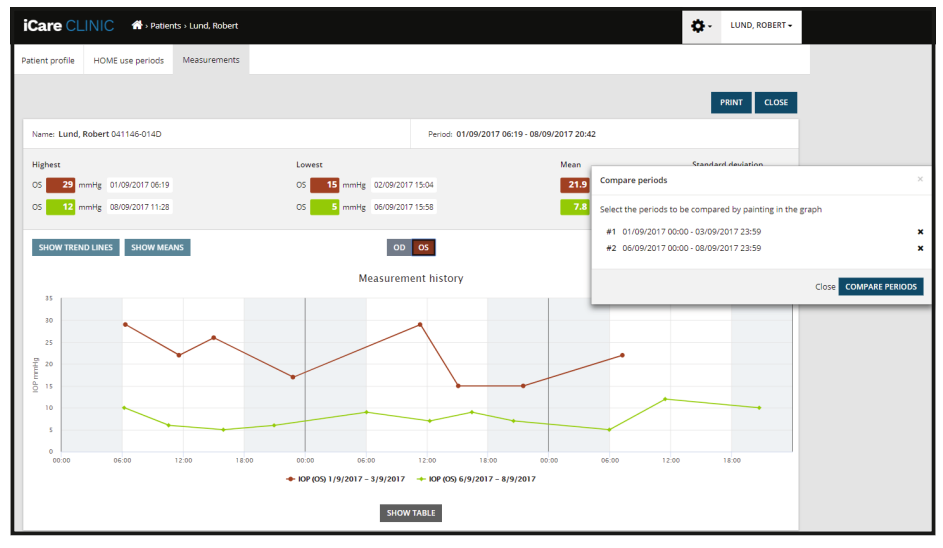

*Compararea perioadelor*

Dacă se face clic pe butonul **SHOW TABLE (AFIȘARE TABEL)** de sub grafic, se deschide o listă cu toate măsurătorile de pe grafic. Întregul raport poate fi imprimat sau salvat ca fișier PDF făcând clic pe butonul **PRINT (IMPRIMARE)** din raport. Faceți clic pe butonul **SHOW TABLE (AFIȘARE TABEL)** pentru a deschide și afișa lista de măsurători sub grafic. Lista de măsurători afișează data și ora măsurătorii, tipul de dispozitiv, PIO și calitatea măsurătorii și poziția pacientului. Poziția pacientului este șezând, semișezând sau decubit dorsal.

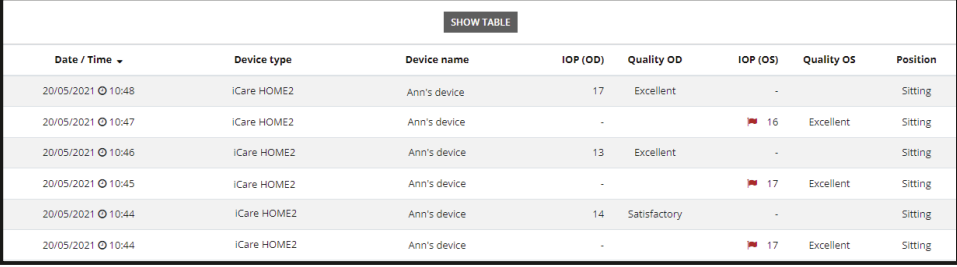

#### <span id="page-15-1"></span><span id="page-15-0"></span>**4.5 Utilizarea iCare EXPORT pentru a încărca rezultatele PIO de la tonometrul iCare HOME și iCare HOME2**

După ce ați făcut câteva măsurători, efectuați următorii pași:

- 1. Conectați tonometrul iCare HOME sau HOME2 la computer folosind un cablu USB (HOME) sau funcționalitatea wireless (HOME2, a se vedea capitolul [4.5.1](#page-16-1)). iCare EXPORT pornește atunci când tonometrul este conectat.
- 2. Dacă se deschide o fereastră pop-up care vă solicită acreditările iCare, introduceți numele de utilizator și parola sau codul de securitate furnizat de furnizorul dvs. de servicii medicale.
- 3. Încărcarea reușită este confirmată de iCare EXPORT cu **Measurements saved! (Măsurători salvate!)**

**NOTĂ!** În mod implicit, iCare EXPORT încarcă rezultatele măsurătorilor către iCare CLINIC. iCare EXPORT nu trimite rezultatele către iCare CLINIC în **Local mode (Modul local)**. Modul poate fi setat prin intermediul meniului de configurare din partea dreaptă jos a interfeței de utilizator.

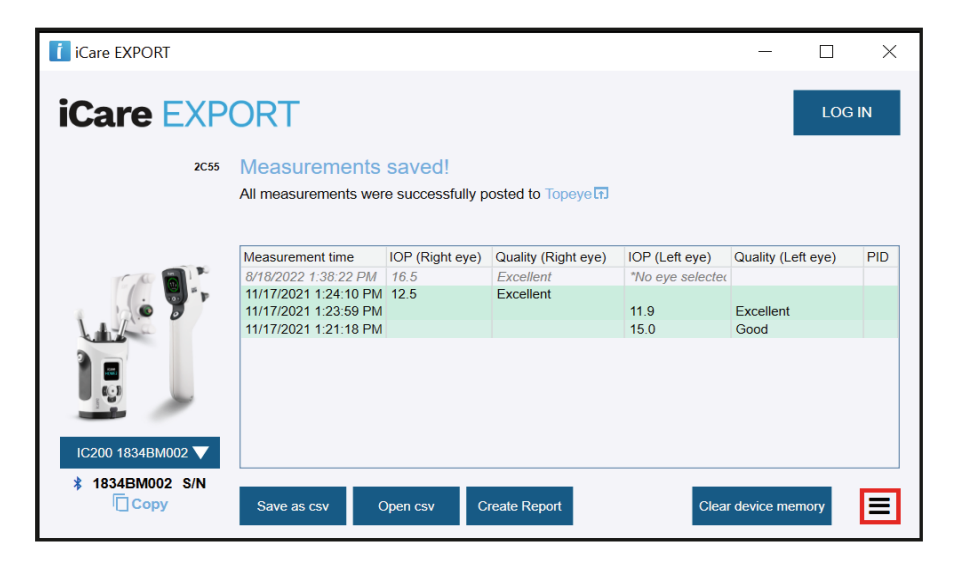

iCare EXPORT afișează rezultatele încărcate în ordine cronologică. Rezultatele pot fi salvate într-un fișier csv local, făcând clic pe butonul **Save csv (Salvare csv)**. Rezultatele sunt anexate la fișierul csv selectat, în cazul în care a fost selectat un fișier csv existent.

Dacă a fost salvată anterior o copie locală a rezultatelor salvate la nivel local, aceasta poate fi accesată făcând clic pe butonul **Open csv (Deschidere csv)** și selectând numele fișierului în care au fost salvate inițial rezultatele.

Rezultatele pot fi, de asemenea, salvate în format PDF, făcând clic pe butonul **Create report (Creare raport)**. Completați numele și ID-ul pacientului. Raportul include ora măsurătorii, rezultatele PIO și calitatea măsurătorii atât pentru ochiul drept, cât și pentru cel stâng, precum și modelul tonometrului.

În mod implicit, toate rezultatele măsurătorilor care au fost încărcate în baza de date a iCare CLINIC sau iCare CLOUD sunt eliminate din memoria tonometrului iCare HOME sau iCare HOME2. Faceți clic pe linkul **LOG IN (CONECTARE)** din partea dreaptă sus pentru a vă conecta la iCare CLINIC (dacă este activat de către furnizorul dvs. de servicii medicale) pentru a vizualiza istoricul complet al rezultatelor măsurătorilor.

Rezultatele nu sunt încărcate în baza de date iCare CLINIC sau iCare CLOUD dacă tonometrul iCare HOME sau HOME2 utilizat nu aparține flotei de dispozitive a oricărui furnizor de servicii medicale sau dacă este setat **Local mode (Modul local)** în iCare EXPORT. În aceste cazuri, rezultatele din memoria tonometrului iCare HOME sau HOME2 conectat pot fi eliminate făcând clic pe butonul **Clear device memory (Ștergere memorie dispozitiv)** și confirmând eliminarea.

iCare EXPORT poate fi utilizat și în modul de contrast ridicat. Setați computerul pe modul contrast ridicat prin intermediul setărilor computerului.

#### <span id="page-16-1"></span><span id="page-16-0"></span>**4.5.1 Conectarea tonometrului iCare HOME2 cu Bluetooth la iCare EXPORT**

Tonometrul iCare HOME2 are capacitatea de a transfera wireless rezultatele măsurătorilor către iCare EXPORT și mai departe către iCare CLINIC sau iCare CLOUD. Trebuie stabilită asocierea tonometrului iCare HOME2 cu computerul pe care rulează iCare EXPORT pentru a permite transferul rezultatelor. Pentru a stabili asocierea

- 1. Asigurați-vă că aveți funcția Bluetooth activată în computer
- 2. Inițiați asocierea de la tonometrul HOME2 așa cum este descris în manualul de utilizare al tonometrului.
- 3. Selectați tonometrul din meniul derulant al iCare EXPORT pe baza numărului de serie afișat pe tonometru. Numărul de serie al unui dispozitiv care nu este asociat este afișat în gri și cu caractere italice.
- 4. Introduceți codul PIN afișat pe ecranul tonometrului HOME2.
- 5. Tonometrul HOME2 selectat activează conexiunea cu iCare EXPORT.

**NOTĂ!** Dacă se deschide o fereastră pop-up care vă solicită acreditările iCare, introduceți numele de utilizator și parola sau codul de securitate furnizat de furnizorul dvs. de servicii medicale.

Odată stabilită asocierea tonometrului cu iCare EXPORT, tonometrul poate fi deconectat de la iCare EXPORT prin selectarea unui alt tonometru sau prin selectarea Select BT Device (Selectare Dispozitiv BT) din meniu. Un tonometru care este asociat cu iCare EXPORT este conectat la iCare EXPORT prin selectarea acestuia din meniul Dispozitiv BT. Dispozitivul tonometru asociat poate fi dezasociat din iCare EXPORT și din computerul utilizat, făcând clic pe simbolul din partea dreaptă a numărului de serie al dispozitivului.

Asocierea dintre tonometru și iCare EXPORT trebuie să se facă o singură dată. Data viitoare când un tonometru HOME2 trebuie conectat la iCare EXPORT, asigurați-vă că tonometrul este pornit, că Bluetoothul este activat în dispozitiv și alegeți dispozitivul din meniul derulant. Atunci când funcția Bluetooth este activată în tonometru și există o asociere cu iCare EXPORT, meniul Bluetooth al tonometrului afișează un identificator din patru litere, de exemplu, 825D. Acest identificator este, de asemenea, afișat în iCare EXPORT cu care este asociat tonometrul, așa cum se arată în imaginea de mai jos.

# **5 Întreținere și actualizări**

iCare CLINIC și iCare CLOUD actualizate automat de către Icare Finland Oy. Acest lucru nu necesită nicio acțiune din partea utilizatorului.

Ultima versiune a fișierului de instalare iCare EXPORT poate fi descărcată din meniul **Help (Ajutor)** din iCare CLINIC.

Clientul este sfătuit să verifice semnătura digitală a iCare EXPORT întotdeauna înainte de a-l instala.

# **6 Scoaterea din funcțiune**

iCare EXPORT poate fi dezinstalat în orice moment fără a pierde date.

# **7 Rezolvarea defecțiunilor**

**Butonul Deschidere cvs din iCare EXPORT nu deschide fișierul în aplicația prevăzută.** Aplicația utilizată pentru deschiderea unui fișier este definită în setările sistemului de operare al computerului. În MS Windows 10, aplicațiile implicite sunt definite în Setări/Sistem/Aplicații implicite/Alegerea aplicațiilor implicite în funcție de tipul de fișier.

<span id="page-17-0"></span>Ați încărcat rezultatul măsurătorilor PIO în iCare CLINIC, dar acestea nu apar în fișa pacientului. Motivele posibile sunt următoarele:

- a) Furnizorul dvs. de servicii medicale nu a înregistrat dispozitivul iCare HOME(2) pentru utilizarea de către dvs. Contactați furnizorul dvs. de servicii medicale pentru a verifica dacă dispozitivul iCare HOME(2) este înregistrat pe numele dvs.
- b) Ora de pe ceasul tonometrului nu a fost corectă, de exemplu, din cauza depozitării tonometrului pentru o perioadă de timp fără baterii sau din cauza schimbării fusului orar. Software-ul iCare CLINIC nu a putut afișa corect rezultatele în înregistrările PIO. Contactați furnizorul dvs. de asistență medicală pentru asistență.

**Rezultatele încărcate de pe un tonometru iCare HOME(2) nu apar în iCare CLINIC.** Asigurați-vă că ați setat modul cloud în iCare EXPORT. Reconectați tonometrul la iCare EXPORT.

# **8 Simboluri**

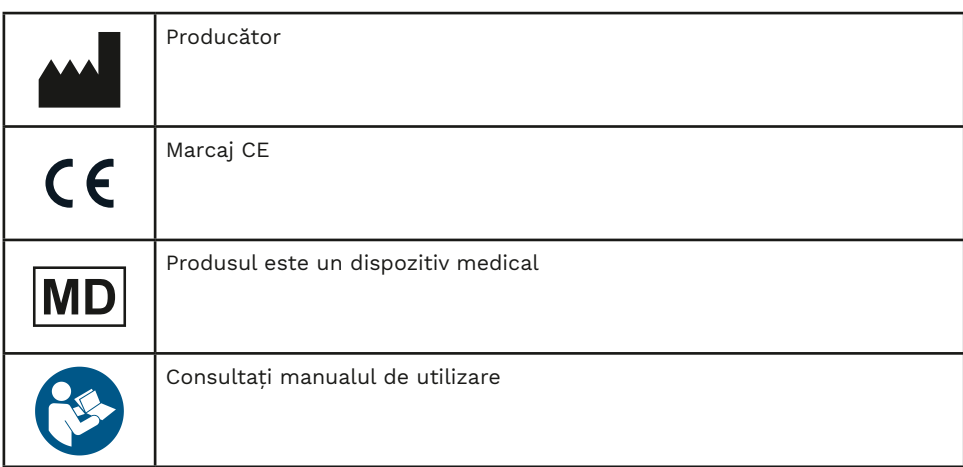

# **9 Anexa 1 Descriere tehnică**

Serviciul iCare CLINIC este furnizat de pe serverele de internet prin intermediul unui browser web. Se utilizează TSL în portul TCP 443 pentru criptarea conexiunilor de date. Pentru utilizarea corectă a iCare CLINIC, mediul de rețea al utilizatorului trebuie să permită accesul browserelor web la internet. Imposibilitatea de a accesa internetul face ca orice funcție a serviciului iCare CLINIC să nu fie disponibilă.

iCare CLINIC afișează valorile PIO cu o rezoluție de o zecimală mmHg. Rezultatele măsurătorilor PIO descărcate de la tonometrele iCare HOME(2) sunt întotdeauna afișate ca numere întregi de mmHg.

Pentru utilizarea corectă a aplicației iCare CLINIC pe un computer, mediul de rețea al utilizatorului trebuie să permită accesul iCare EXPORT la internet folosind portul TCP 443. Imposibilitatea de a accesa internetul prin portul definit împiedică trimiterea de date de la un dispozitiv conectat la iCare EXPORT la baza de date din serviciul iCare CLINIC.

Formatul de dată utilizat în serviciul iCare CLINIC este definit în setările de limbă ale browserului web. Formatul de dată utilizat de aplicația iCare EXPORT este definit în setările sistemului de operare MS Windows.

iCare EXPORT citește rezultatele măsurătorii PIO de la un tonometru iCare prin intermediul unui cablu USB sau prin conexiune Bluetooth. În cazul în care conexiunea eșuează, încercați să reconectați tonometrul.

iCare EXPORT trimite rezultatele măsurătorilor citite de pe un tonometru conectat către iCare CLINIC. Dacă rețeaua nu transferă rezultatele către iCare CLINIC, încercați din nou mai târziu.

#### <span id="page-18-0"></span>**9.1 Practici de securitate recomandate**

Vi se recomandă insistent să mențineți actualizat sistemul de protecție împotriva virușilor pe computerele utilizate. De asemenea, vi se recomandă să instalați actualizări de securitate pe browserele web și pe computerele utilizate, atunci când acestea sunt disponibile.

Principalele riscuri ale iCare CLINIC și CLOUD sunt legate de controlul accesului la informațiile stocate în acesta. Utilizați întotdeauna parole puternice. Nu împărtășiți parola cu alte persoane. Deconectați-vă de la iCare CLINIC sau CLOUD după utilizare. Mențineți protecția împotriva programelor malware și a virușilor pe computerele și smartphone-urile cu care se utilizează iCare CLINIC.

Principalul risc al iCare EXPORT este legat de stocarea rezultatelor PIO într-un fișier local. Utilizatorul se asigură că controlul accesului la computerele utilizate este în bună stare.

## **10 Anexa 2 Mesaje de sistem, de eroare și de defecțiune**

#### **10.1 iCare CLINIC**

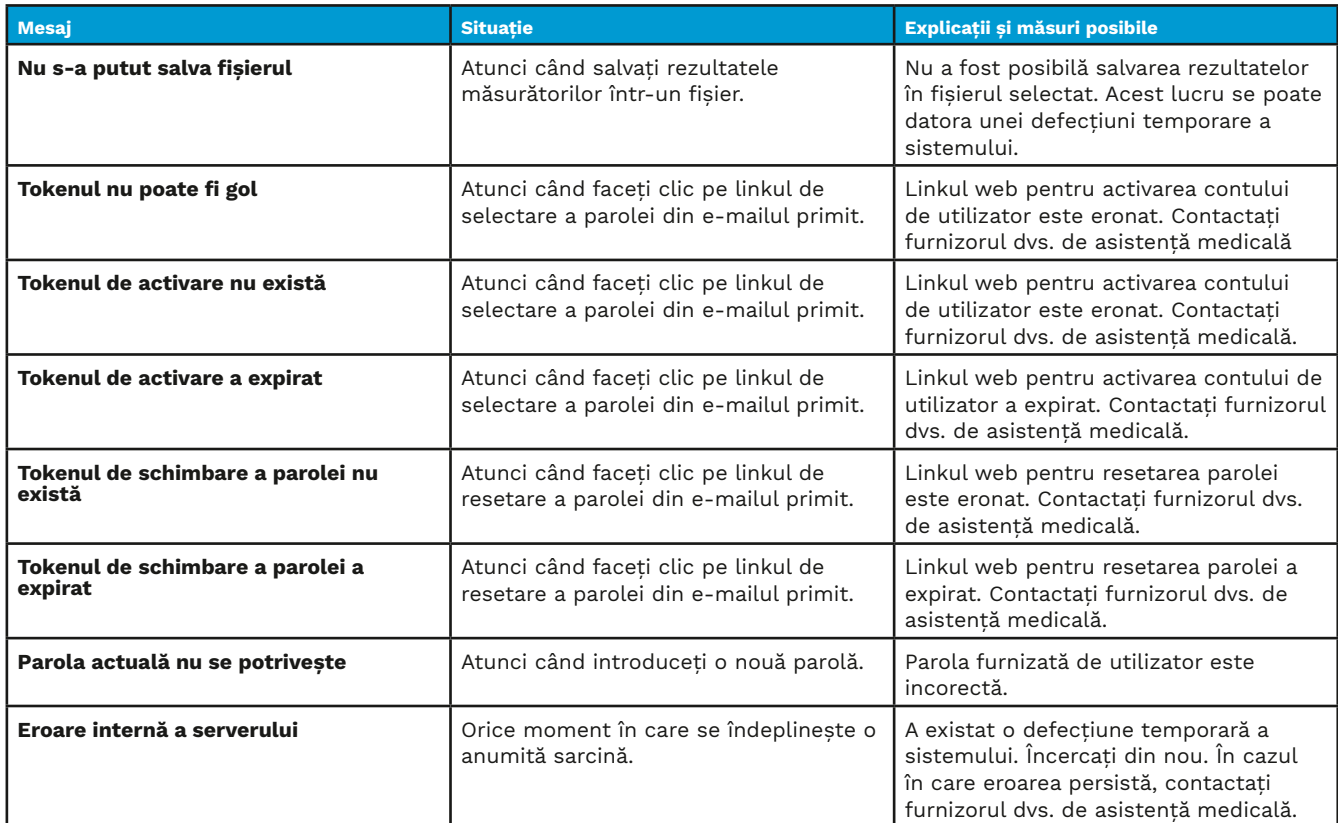

### <span id="page-19-0"></span>**10.2 iCare EXPORT**

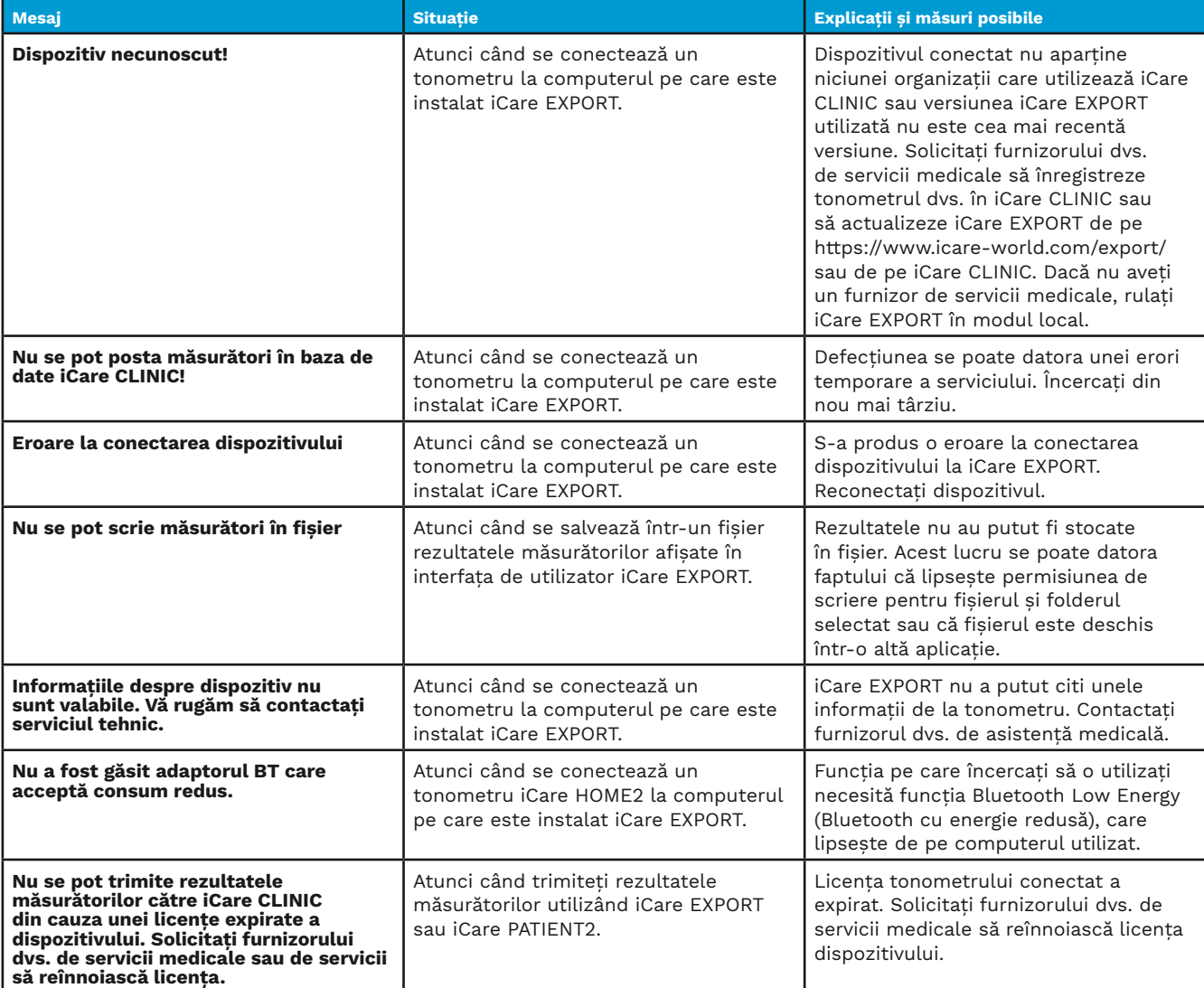

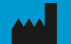

**Icare Finland Oy** Äyritie 22 01510 Vantaa, Finlanda T: +358 0 9775 1150 info@icare-world.com

www.icare-world.com

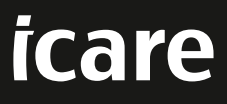

iCare este o marcă înregistrată a Icare Finland oy. Centervue S.p.A., Icare Finland Oy și Icare USA Inc. fac parte din Revenio Group<br>și reprezintă marca iCare. Nu toate produsele, serviciile sau ofertele la care se face re